## 1. สร้างพื้นที่ทำงานโดยกำหนดให้มีกวามกว้าง 400 pixels สูง 400 pixels ื้

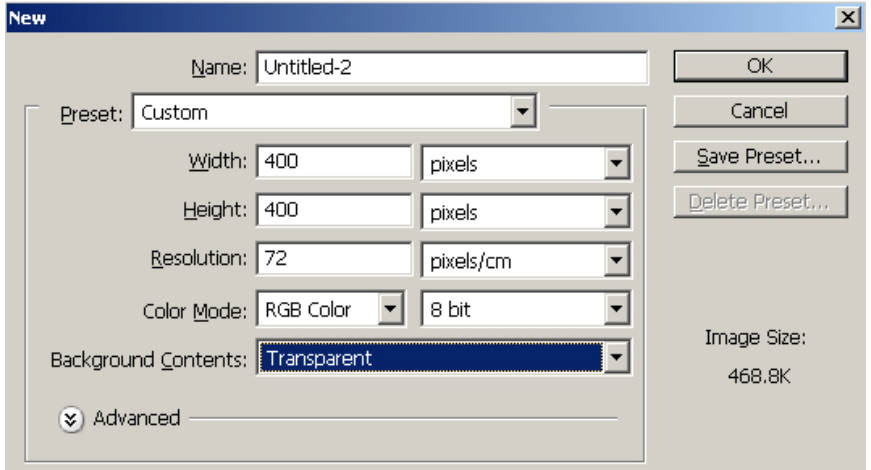

- 2. ตั้งค่าสี background colorเป็นสีส้ม และ foreground color เป็นสีเหลือง
- 3. เทสีพื้นหลังใหเปนสีเหลือง

4. เลือกคำสั่ง Filter>Sketch>Halftone Pattern….

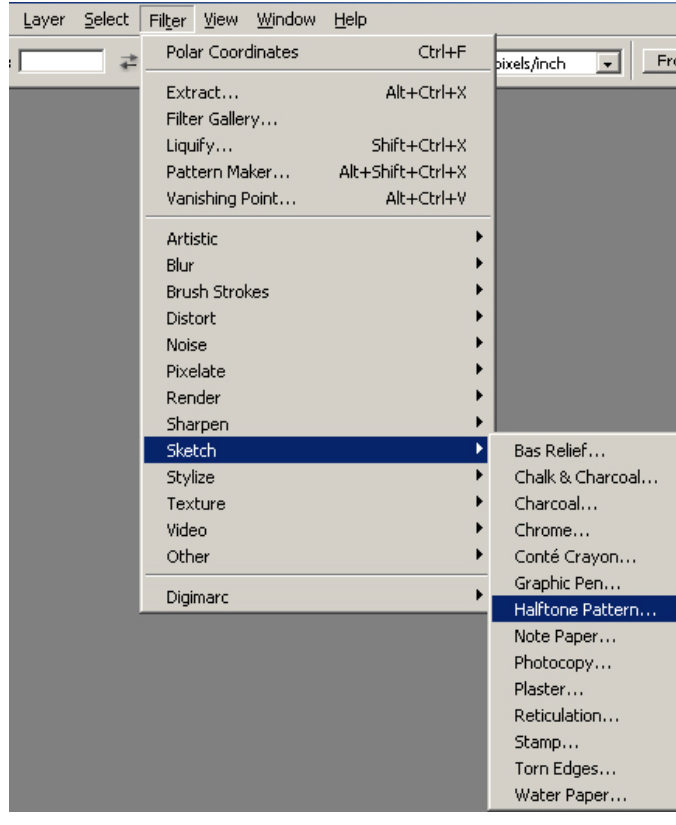

*โดยศูนยคอมพิวเตอร มหาวิทยาลัยศิลปากร* 

## *การผลิตส อส งพิมพดวย Adobe Photoshop ื่ ิ่*

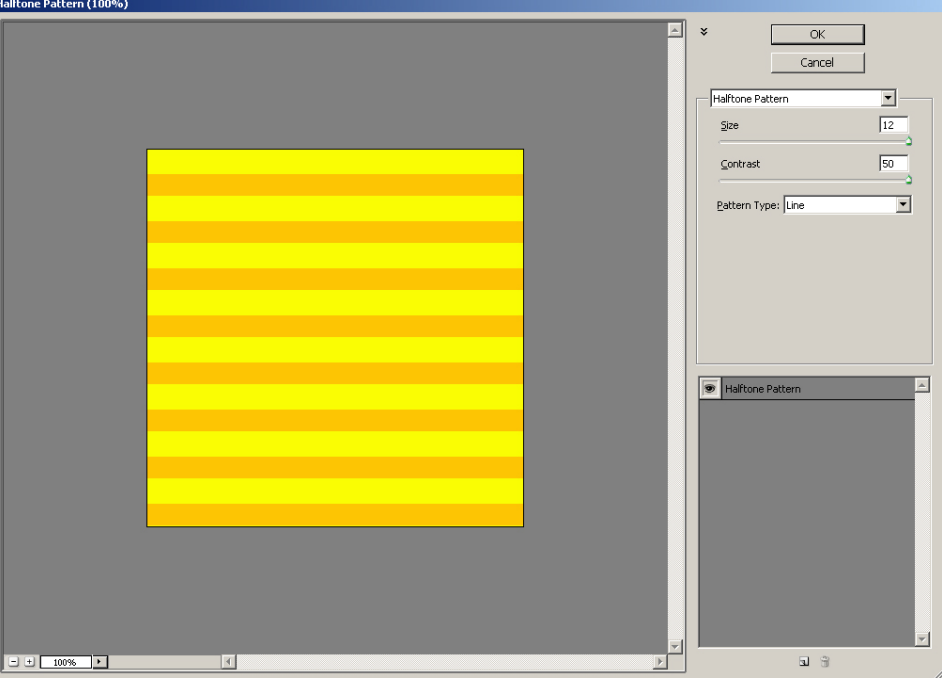

- 5. ปรับแต่งค่า Size : 12, Contrast : 50, Pattern Type : Line หรือแล้วแต่เห็นสมควร เสร็จแล้วคลิก OK
- 6. ไปที่เมนู Edit > Transform เลือก Rotate 90° CW ให้เส้นหมุนตั้งขึ้น ั้

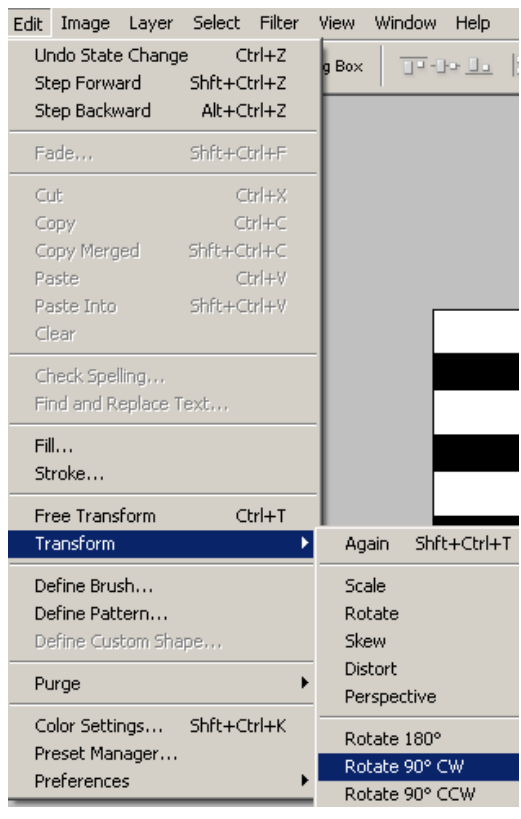

*โดยศูนยคอมพิวเตอร มหาวิทยาลัยศิลปากร* 

 $\vert x \vert$ 

- Filter View Window Help Polar Coordinates Ctrl+F  $\overline{\mathbf{r}}$ Front Image ь **Polar Coordinates** Extract... Alt+Ctrl+X Liquify... Shft+Ctrl+X  $\overline{\alpha}$ Pattern Maker... Alt+Shft+Ctrl+X  $Cancel$ **Artistic** Blur **Brush Strokes** Distort Diffuse Glow... Noise Displace... Glass... Pixelate Render Ocean Ripple... 100%  $\Box$  $\pm$ Sharpen Pinch... ⊙ Rectangular to Polar Sketch C Polar to Rectangular ระฟะe stylize<br>8. จะ ได้ รูปดังนี้ เพื่อนำไปพัฒนาและปรับสีตามใจชอบ
- 7. ไปที่ เมน Distort > Polar Coordinates ู เลือก Rectangular to Polar

ื่

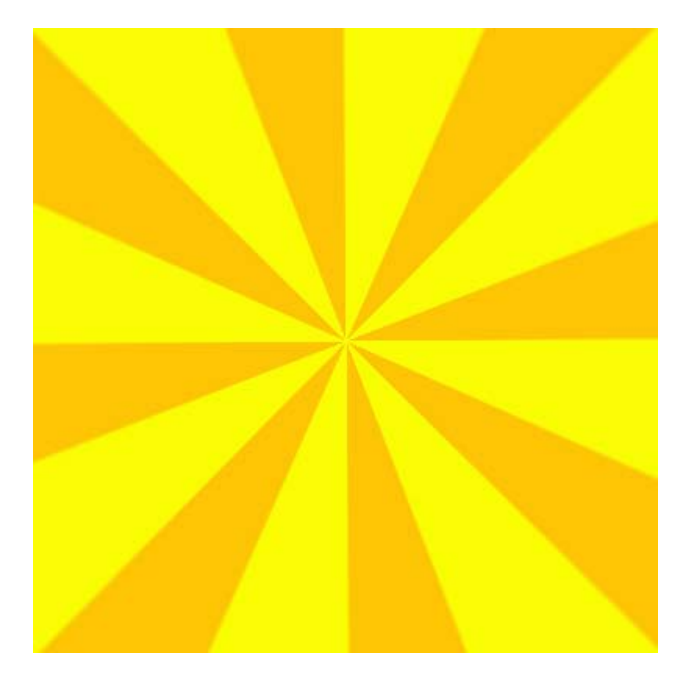